## BMS - Exporting Specific Raw Data

This process will export force-time data.

Open the BMS software and open the file you want to export data from.

Select data to display as 'Force' (see below)

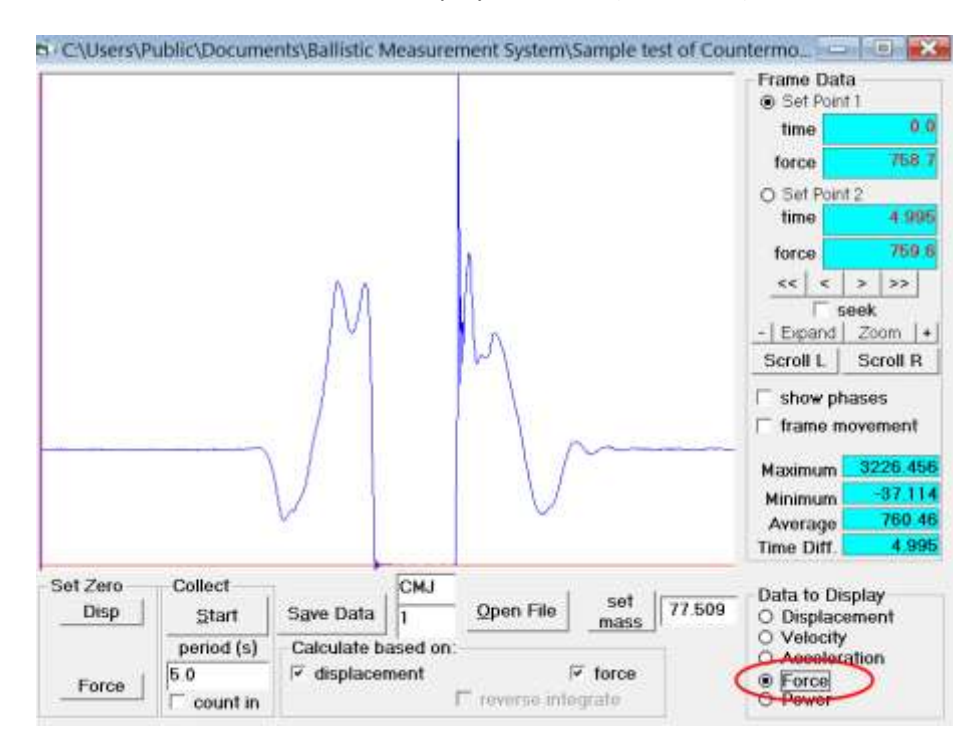

Select 'Set Point 1' and left click on the trace were you would like to start exporting data from (eg. start of the eccentric or concentric phase)

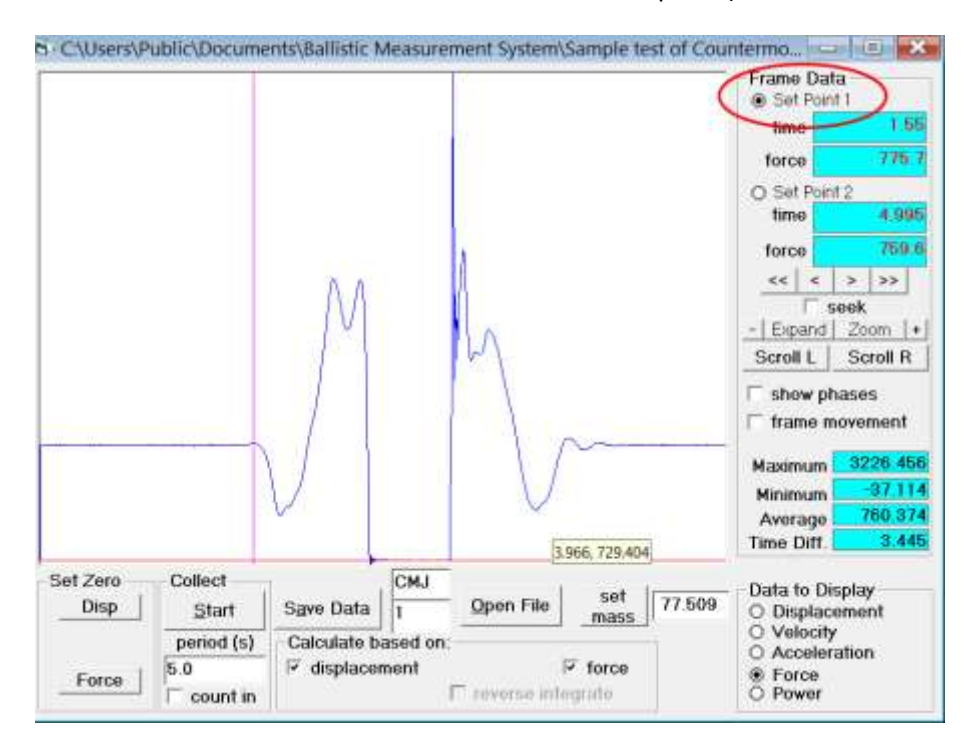

## Then select 'Set Point 2' and left click on the trace were you want to stop exporting data (eg. end of flight phase)

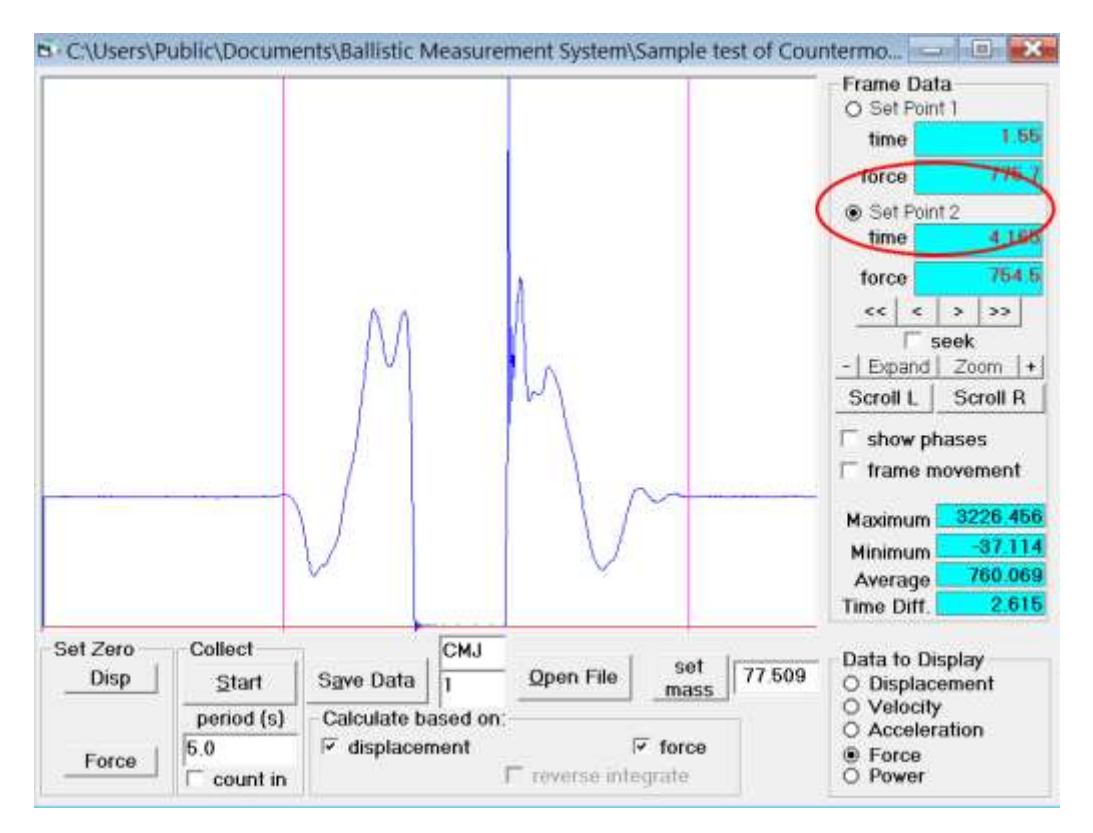

Right click on the trace and the following window will pop up. put a check in 'Include time data set'

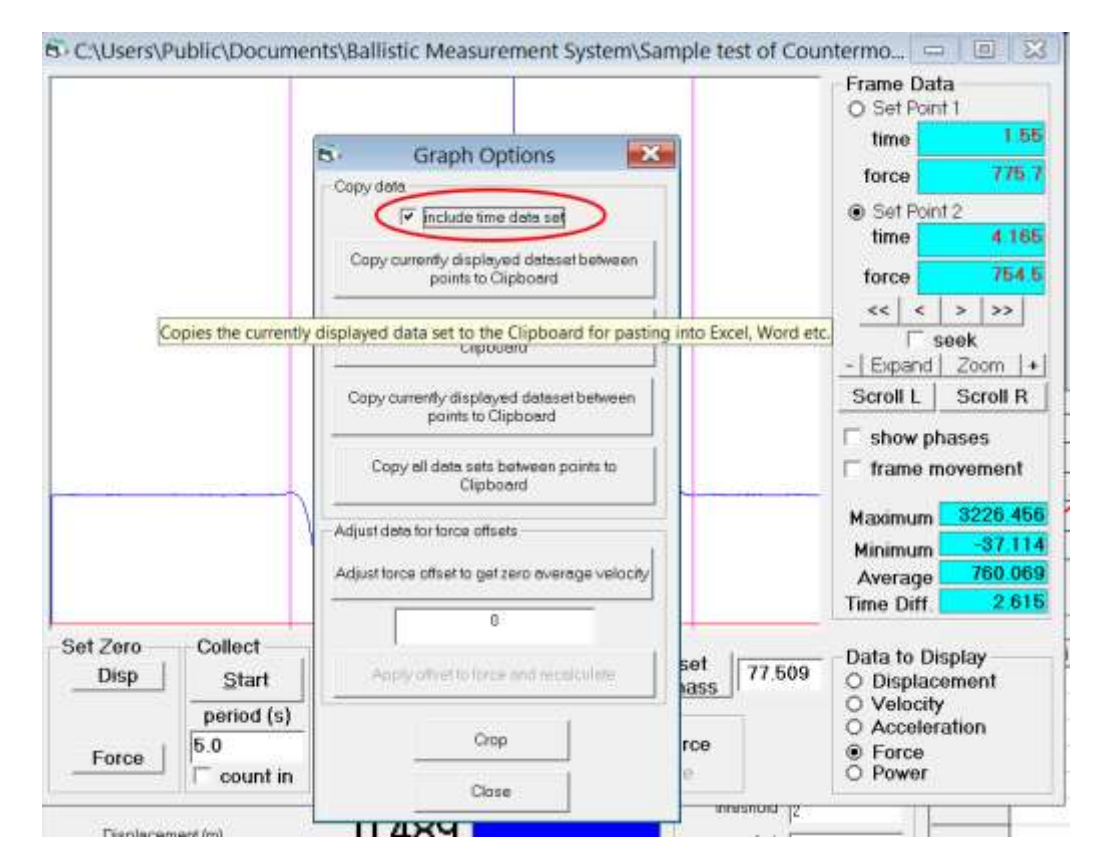

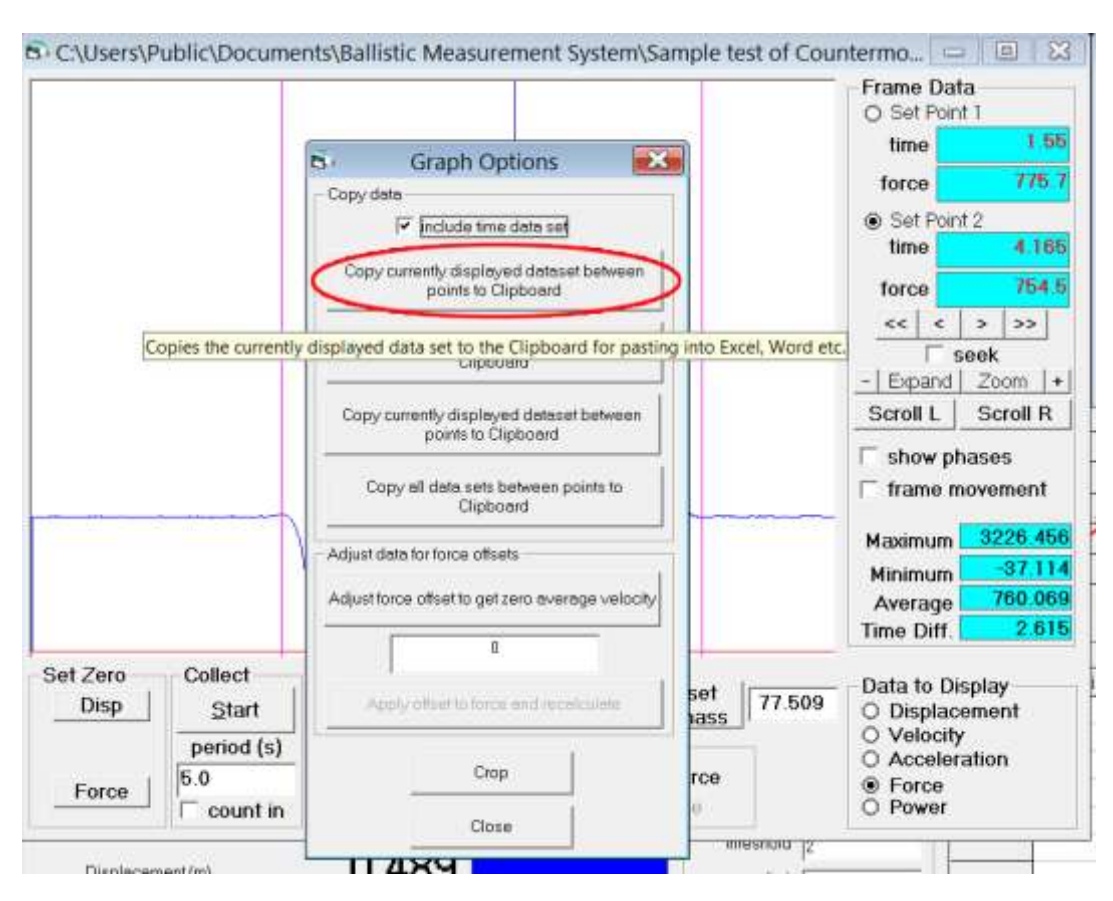

## Left click on 'Copy currently displayed dataset between point to clipboard'

Open an excel spreadsheet and right click in top left cell.

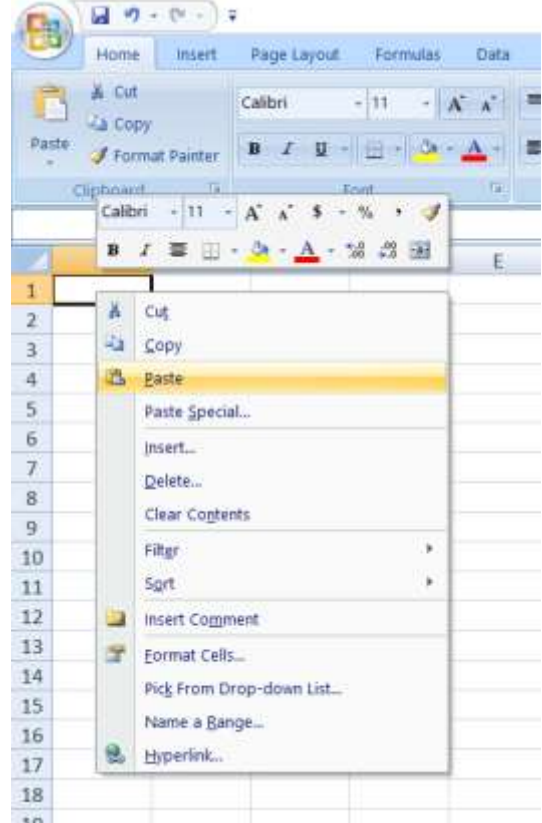

Left click on 'paste'. This will paste the time and force data between the two set points into the excel spreadsheet.

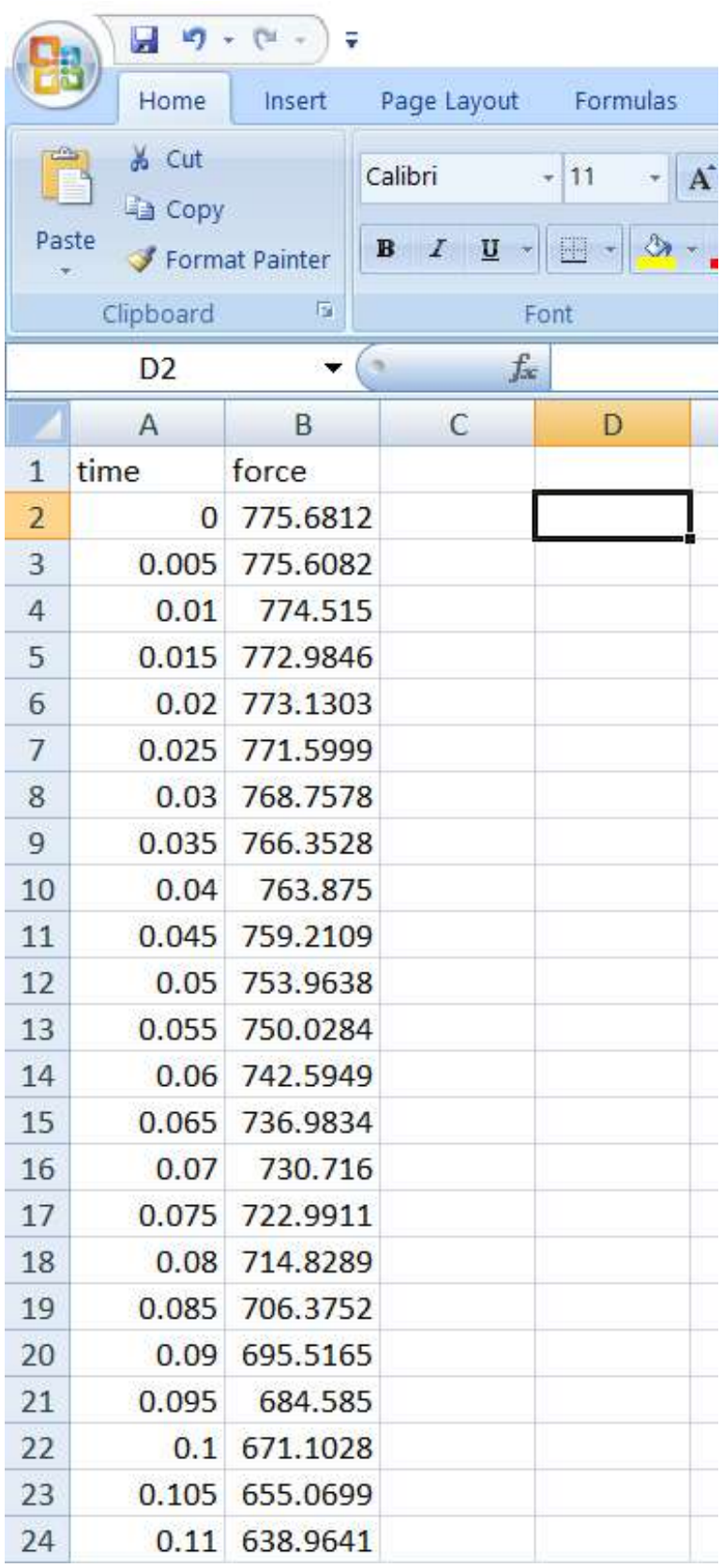

Save the Excel Spreadsheet.